# 条码打印机快速使用指南

## 一、 打开打印机包装

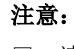

□ 请使用合格的碳带和标签纸,劣质耗材将损坏您的设备且不在保修范围。下图例使用的碳带为外碳(Ink side:Out);

- Ribbon Route 碳带通道
- 直仕恢市抽套的店工位**直。**<br>|<br>安装示意图<br><sup>碳帯通道1</sup><br><sup>标签通道1</sup><br>Label Route(Alternative 1) ↑安装示意图<br><sup>碳帯通道</sup><br><sup>Ribbon Route<br><sup>标签通道1</sup><br>Label Route(Alternative 1)<br><sup>标签通道2</sup></sup>
- 标签通道2<br>Label Route(Alternative 2)

□ 当碳带宽度小于 110mm 时,请按碳带轴套上的刻度尺将碳带放置在碳带轴套的居中位置。

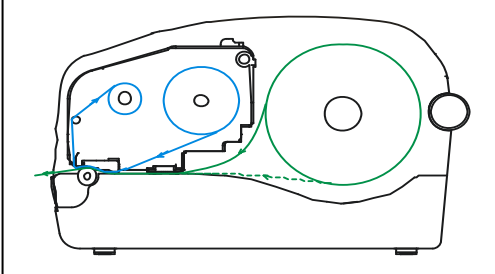

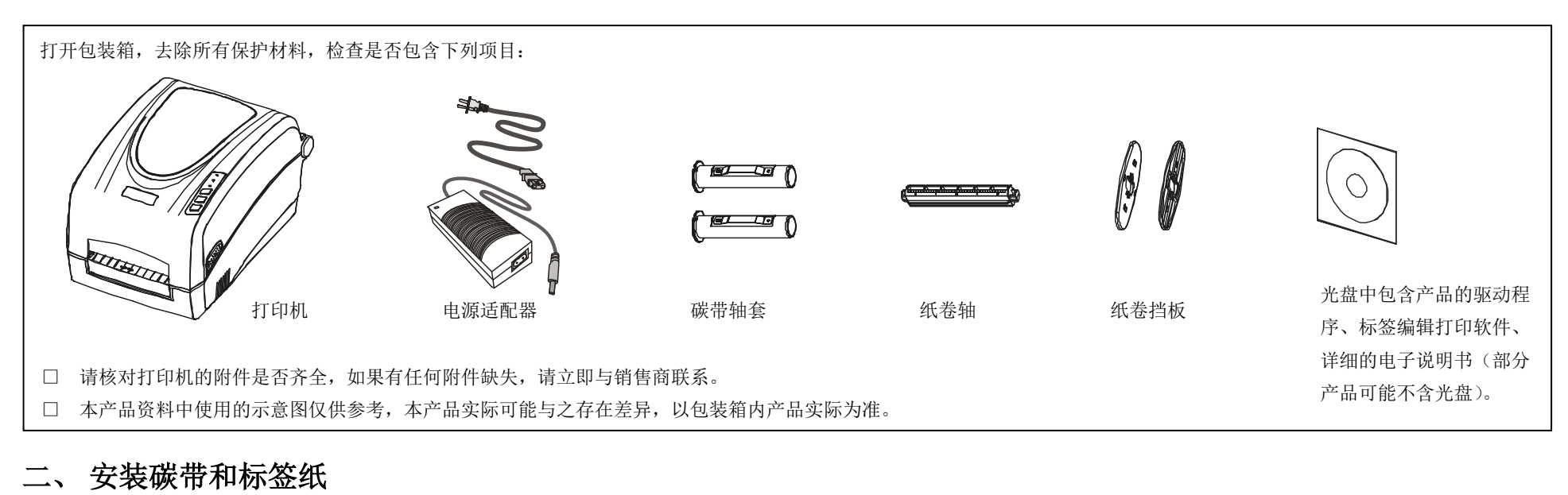

耗材安装示意图

**1**、安装碳带:

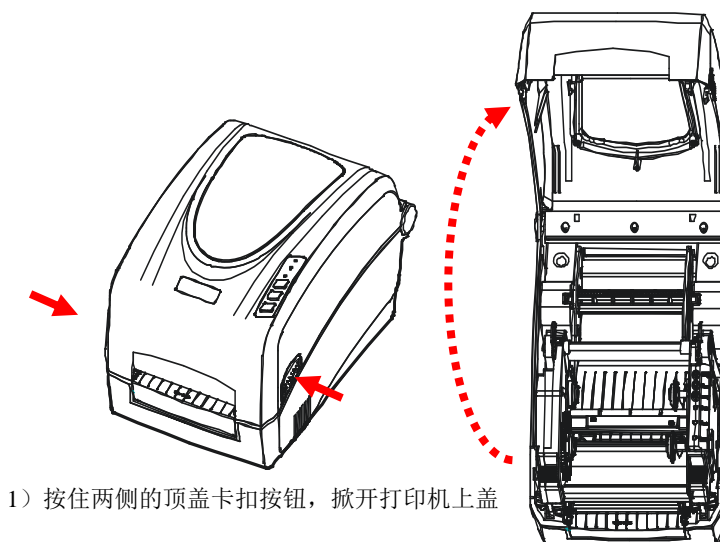

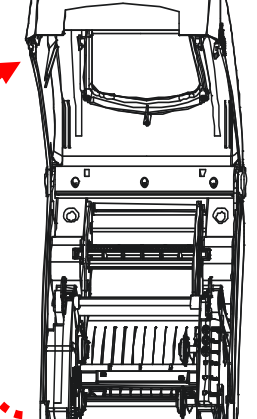

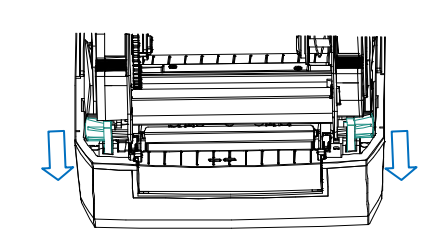

2)拉动两侧的锁紧扣,松开并抬起打印头模组,露 出碳带供应仓

> 5)将另一个碳带轴套插入空卷 芯内,然后将空卷芯卡入碳带

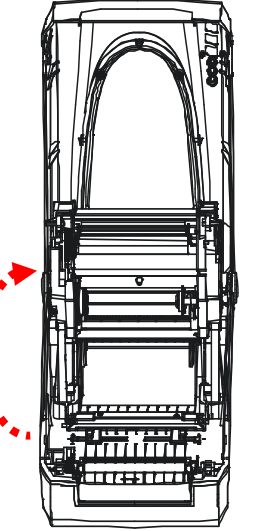

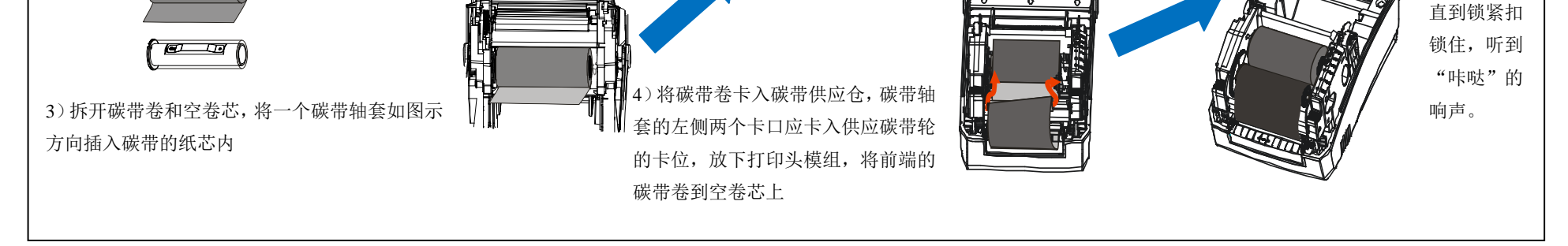

回收仓。 6)转动回收 碳带轮让碳 带绷紧,按 下打印头模 组的两侧,

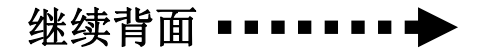

对于中国大陆地区的用户,如果您在使用本产品的过程中遇到问题,可通过以下的途径来寻求帮助: 1)首先查阅产品的相关使用说明,包括产品的说明书(手册)等,以解决问题; 2)查看打印机标牌,联系标牌上留下的联系方式;

3)向打印机供应商咨询。

ம∩

ब्रिट पर्व

注意: 任何对产品进行的拆卸、维修、改装等而造成的故障、损坏将不享受"三包"服务。

### 三、 连接电源线,并将打印机连接到计算机上

### 四、 安装打印机驱动程序和条码编辑软件

#### 安装 USB 打印驱动程序 (Windows 系统):

# 五、 常见问题解答

#### 问题 1: 打印停止, "就绪"和"纸张"指示灯闪烁。

解答:是打印机没有记录该标签尺寸,需要做纸张检测操作。具体步骤如下:取消正在打印的文档,关闭打印机重启,开机后按住"进纸"按键约 5 秒钟,三个指示灯闪烁打印机 开始出纸后松开,完成纸张检测(即纸张校准)。

#### 问题 2: 打印停止, "就绪"和"碳带"指示灯闪烁。

解答:(1)碳带没有安装好,请重新安装。(2)打印热敏纸不需要碳带,请在驱动程序->打印首选项->配置,将打印方式选择为"热敏"(配备 DIP 开关的机型设置 DIP 开关数字 1 拨下, 重启打印机即可)。

解答:请参考问题 1 做纸张校准。如果纸张校准后仍然跳纸,请检查编辑软件里面标签高度设置是否有错,如果设置的标签高度大于标签的实际高度,则会出现打印一张跳过一张。 问题 **4**:打印不清晰。

解答:打印头脏了或打印黑度不够、标签和碳带不匹配等。使用工业无水酒精(99%以上纯度)清洁打印头,清洁时要先关闭打印机电源,清洁完成一分钟后再打开打印机电源。标 签编辑软件里面打印机设置可以调节打印黑度,一般蜡质碳带 10 度, 树脂碳带 18 度左右, 请根据需要增加或降低打印温度。

问题 **3**:打印跳纸。

- 1、连接好条码打印机的 USB 连接线和电源线(注意连线之前打印机电源按钮应置于关闭状态),然后打开打印机的电源开关,Windows 会自动检测到新设备,出现"找到新的硬件 向导"界面;
- 2、 运行驱动安装工具 ZMDrvSetup.exe,按提示完成驱动程序的安装;
- 3、 如使用条码编辑软件 LabelSoft 打印,可跳过此步骤,不安装打印机驱动。

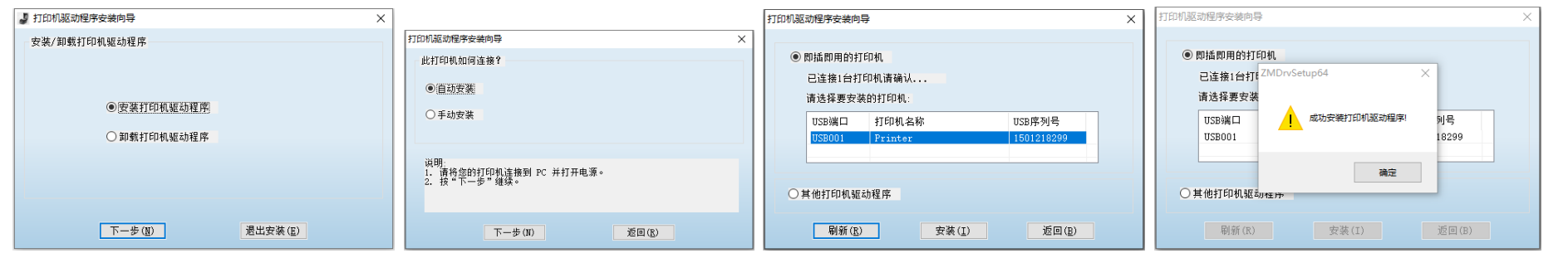

其他操作系统如银河麒麟/统信 UOS 等的驱动程序和安装指南请联系供应商或厂商获取。

- 1、 将光盘放入电脑光驱,打开"LabelSoft"目录,运行安装包,按提示操作;
- 2、 安装完成后, 在桌面上会生成"LabelSoft"图标, 双击即可打开进行标签的排版和打印。

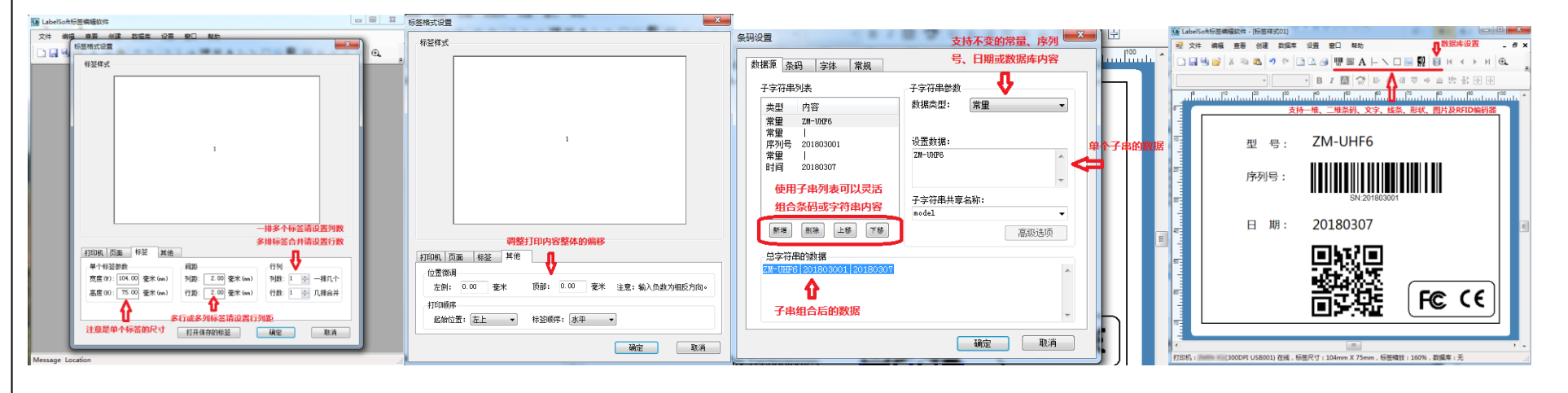

#### 问题 **5**:打印空白。

解答:(1)检查电源适配器,电源适配器输出应该是 24V, 2.0A (低于 24V 的电源适配器可以启动打印机, 但打印空白);(2)检查碳带安装是否正确;(3)检查打印头模组是否锁紧。

#### 安装和使用条码编辑软件 LabelSoft:

#### 注意:

- □ 在连接电源线和数据线之前,必须关闭打印机电源。
- □ 电源适配器输出是 24V,2.0 或 2.5A(低于 24V 的电源适配器可以启动打印机,但不能正常打印)。

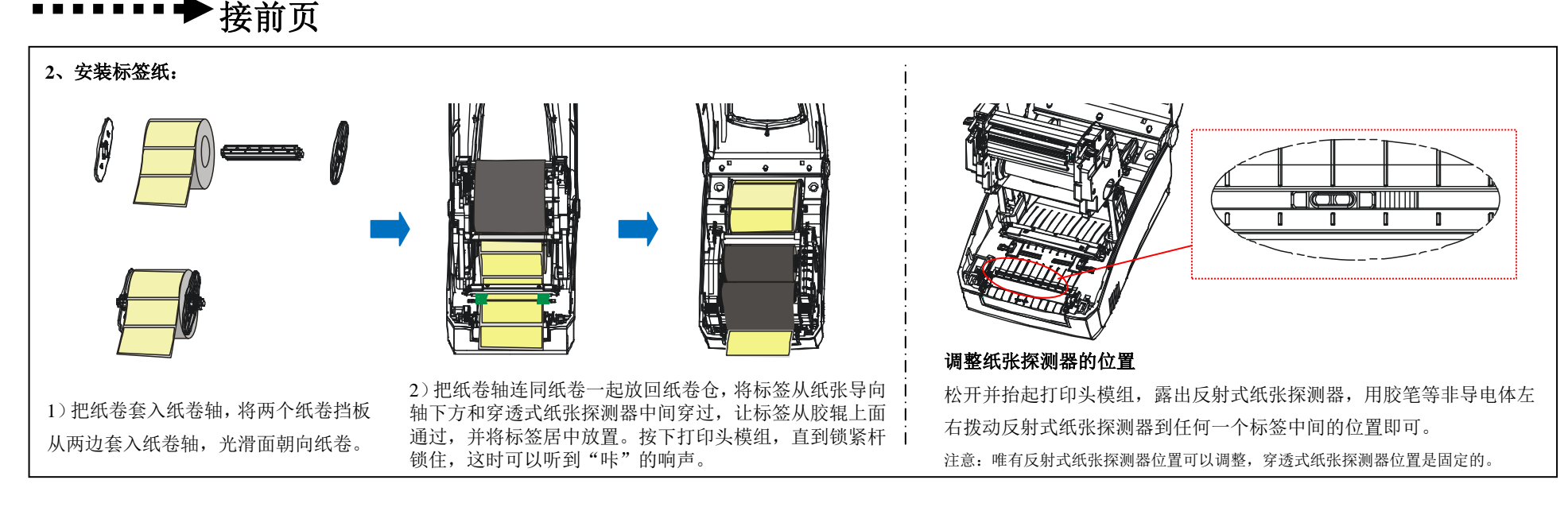

请妥善保管此说明书。 安装、使用产品前请仔细阅读。